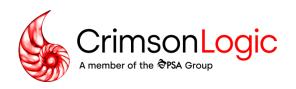

# Electronic Certificate of Origin (eCO) User Guide

**New Registrations** 

Version: 1.3

Date: 01/03/2025

Company Registration No.: Regn: 200105123R

All rights reserved. Please note that information contained in this publication is strictly confidential and may not be revealed to any third parties, reproduced, stored in a retrieval system nor transmitted in any form or by any means (electronic, mechanical, photocopying, recording, or otherwise) without the prior written consent of CrimsonLogic Etrade (Asia) Pte. Ltd

1

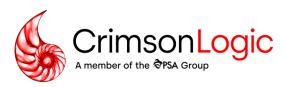

# **Document History**

| Version | Updated Date | Description                                   |
|---------|--------------|-----------------------------------------------|
| 1.0     | 05/05/2020   | Baselined                                     |
| 1.1     | 03/06/2020   | Added Payment Type in Registration flow       |
| 1.2     | 28/03/2024   | Change from GeTS to CrimsonLogic company logo |
| 1.3     | 01/03/2025   | Update screenshots based on new UI/UX design  |
|         |              |                                               |
|         |              |                                               |
|         |              |                                               |
|         |              |                                               |
|         |              |                                               |
|         |              |                                               |

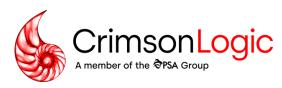

# **Table of Contents**

| ntroduction                             | 4     |
|-----------------------------------------|-------|
| Electronic Certificate of Origin System | 4     |
| New User Account Sign Up                | gn Up |
| Account Registration                    | !     |
| Search Registration                     | 1     |

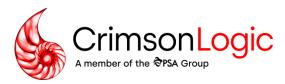

## Introduction

## **Electronic Certificate of Origin System**

The Electronic Certificate of Origin (eCO) System provides an integrated, electronic process for faster CO application and certification. The system allows:

- 1. Exporters and agents to apply for a CO application online
- 2. Chamber can certify the application online
- 3. Exporters, agents and chamber to print CO on premise

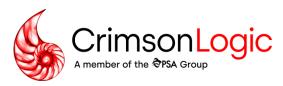

# **New User Account Sign Up**

This chapter guides new users to sign up for an account and manage draft registrations.

#### **Account Registration**

1. In the microsite home page, click on "Sign Up"

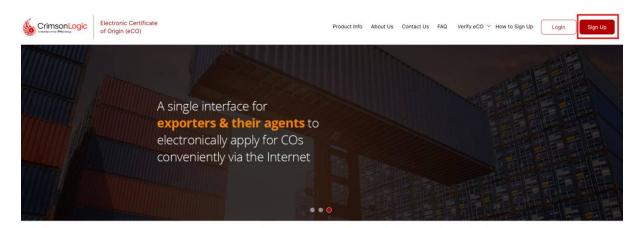

A web-based system where exporters, agents and chambers can manage applications and certifications of a Certificate of Origin (CO) and digital documents (commercial invoice, packing list or health certificate) seamlessly on a single platform. By using the system, users can potentially have time and cost savings of up to 200%.

2. The new registration form is displayed

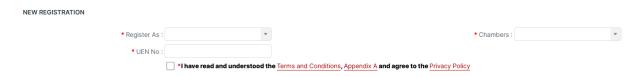

- 3. Select exporter account type, chamber and enter your UEN number
- 4. Read the terms and conditions and click agree
- 5. Click "Submit" to proceed
- 6. Complete the information required in Registration, Company, Authorise Signatories and Supporting Documents tab

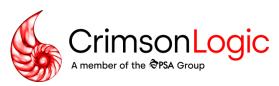

#### **Registration Tab**

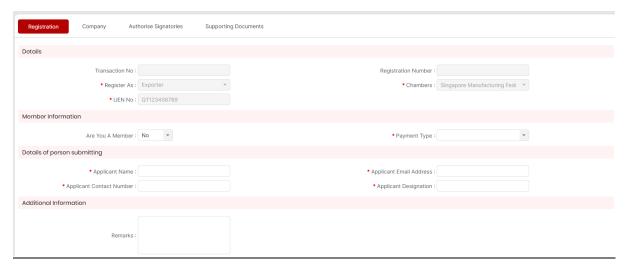

| Field                 | Description                                                     |
|-----------------------|-----------------------------------------------------------------|
| Are You A Member      | State if you are a member of the selected chamber               |
| Payment Type          | Select your desired payment type for payment of transaction and |
|                       | endorsement fees                                                |
| Applicant Name        | Name of the applicant                                           |
| Applicant Email       | Email of the applicant, notifications regarding the application |
| Address               | will be sent to this email address                              |
| Applicant Contact     | Contact number of the applicant                                 |
| Number                |                                                                 |
| Applicant Designation | Designation of the applicant                                    |

- 1. Fill up the required information
- 2. Click "Save" to save your registration as a draft
- 3. The system prompts you with your transaction id and sends an email notification with your draft registration details

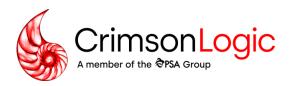

#### Saved successfully!

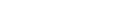

×

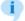

To search/ retrieve your registration, please save your transaction ID and UEN number.

Transaction ID: TRN250224000761 UEN Number: QT123456789

An email will also be sent with your transaction number.

ок

Note: In the scenario where you do not complete your registration today, you can retrieve your draft with this transaction id.

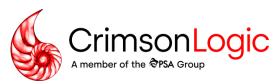

#### **Company Tab**

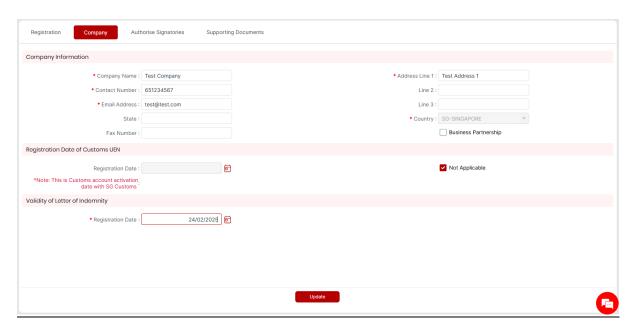

| Field                            | Description                                    |
|----------------------------------|------------------------------------------------|
| Company Name                     | Name of the company to be registered           |
| Address Line 1/2/3               | Address of the company                         |
| Contact Number                   | Contact number of the company                  |
| Email Address                    | Email address of the company                   |
| State                            | State that the company resides in              |
| Fax Number                       | Fax number of the company                      |
| Industry Type                    | Industry of the company                        |
| Registration Date of Customs UEN | UEN start date of the company                  |
| Validity of Letter of Indemnity  | Validity start date of the letter of indemnity |

- 1. Navigate to Company tab
- 2. Fill up the required information
- 3. Click "Update" to update your draft registration

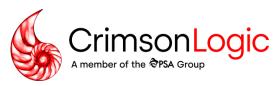

#### **Authorise Signatories Tab**

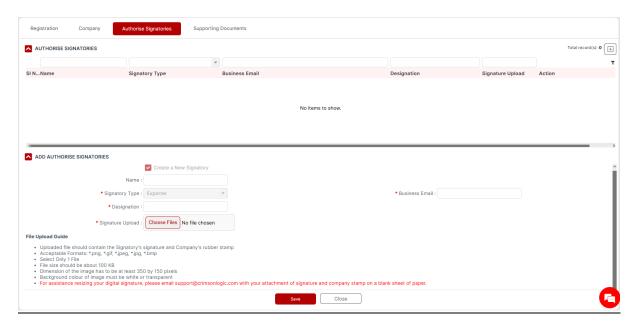

| Field              | Description                                                       |
|--------------------|-------------------------------------------------------------------|
| Existing Signatory | Exporter signatories in company registration is displayed in this |
|                    | drop down, select the signatory to populate the user details.     |
|                    | If company has an approved contract with an agent, agent          |
|                    | signatories are displayed in this drop down as well, select the   |
|                    | signatory to add into your registration.                          |
| New Signatory      | Click to create a new signatory                                   |
| Signatory Type     | Signatory type is exporter by default                             |
| Business Email     | Business email of signatory, this should match the email of the   |
|                    | signatory user                                                    |
| Designation        | Designation of signatory                                          |
| Start Date         | Date where the signatory starts using the system                  |
| End Date           | Date where the signatory stops using the system                   |
| Signature Upload   | Signature of the signatory, this signature is printed on CO       |

- 1. Navigate to Authorise Signatories tab
- 2. Click  $\stackrel{\scriptsize \textcircled{\scriptsize 1}}{}$  to add a new signatory to the list
- 3. Fill up the required information
- 4. Click "Save" to create the signatory record

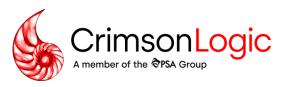

#### **Supporting Documents Tab**

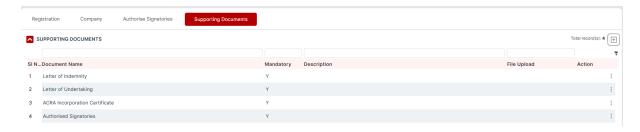

- 1. Navigate to Supporting Documents tab
- 2. Click  $\stackrel{!}{=}$  and  $\stackrel{/}{\sim}$  Edit to upload a document for the selected document type
- 3. If the document to upload is not in the list, click 🛨 to create a new record

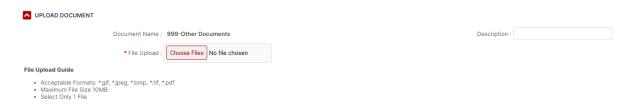

Note: Documents marked "Y" are mandatory documents. Allowed files types bmp/jpg/jig/tif/pdf, file size must not exceed 10MB.

#### **Submitting New Exporter Registration**

- 1. After you are done, navigate back to Registration tab
- 2. Click "Submit" to submit your registration to the selected chamber
- 3. You will receive an email receipt of your registration
- 4. Once the chamber approves your registration, you will be informed via email
- 5. Before you can start using the system, fill up the CMS and GIRO forms attached to the email which will be used to setup your accounts and GIRO arrangement
- 6. You will receive your account details within 3-5 working days after your GIRO is approved by the bank

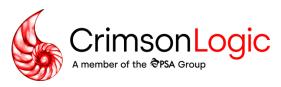

### **Search Registration**

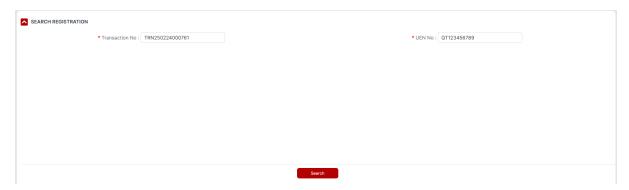

- 1. From the left navigation menu, click "Registration > Search Registration"
- 2. Input transaction number and UEN no
- 3. Click "Search" to view registration

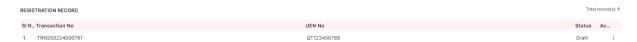

4. Click on the row of record to continue editing the draft/queried registration or view submitted/cancelled registration

Note: Draft registrations that have no activity in a month will be automatically deleted.